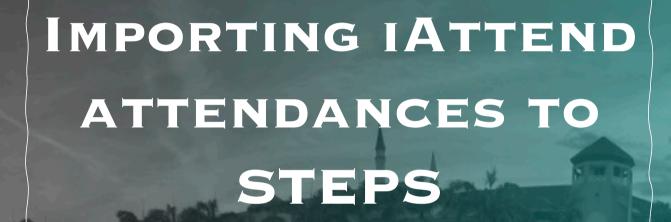

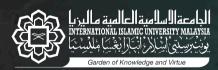

LEADING THE WAY

KHALIFAH . AMĀNAH . IQRA' . RAHMATAN I II. ĀLAMĪN

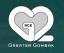

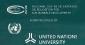

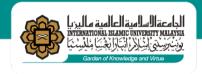

1. Create Training / Events

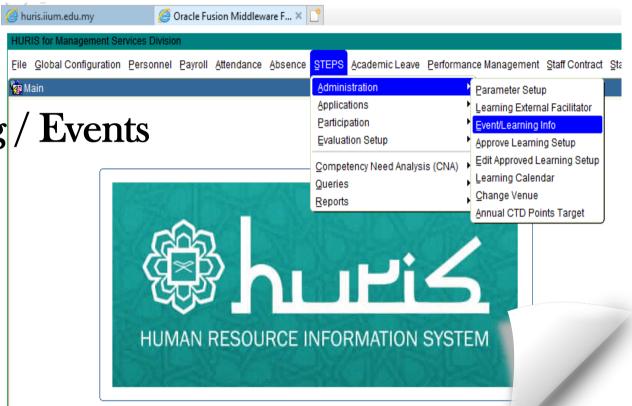

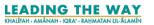

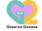

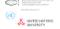

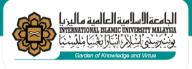

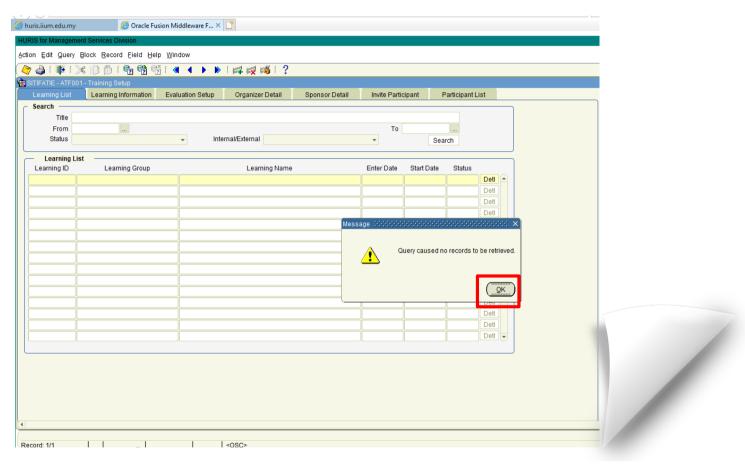

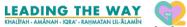

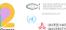

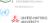

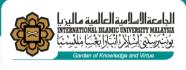

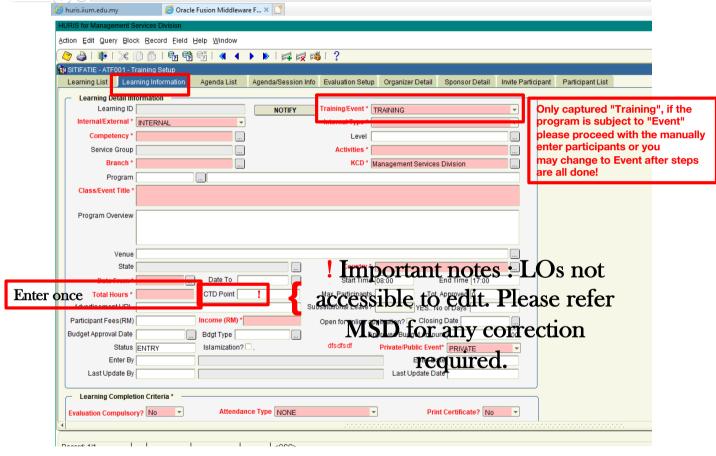

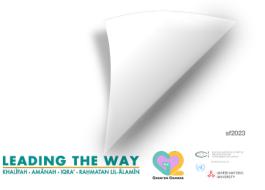

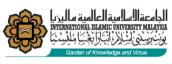

IIUM 🥷 Action Edit Query Block Record Field Help Window 3. \*\*SAVE Agenda/Session Info Evaluation Setup Organizer Detail Sponsor Detail Invite Participant Learning Detail Information TRAINING By defau Learning ID NOTIFY Training/Even Internal/External \* INTERNAL Competency \* Self Esteem Level UNIVERSITY vities \* COURSE Branch \* IIUM Gombak Campus KCD\* Management Services Division Program LPBSEPDT Personal Development Class/Event Title DEVELOPING ENERGETIC & EXCEPTIONAL PERFORMANCE 1. Fill all the required part Program Overview [blue box area] Venue Multipurpose Room, IIUM Library Gombak Country \* Malaysia Date To 08-OCT-2015 ... Date From \* 07-OCT-2015 ... Start Time 08:00 End Time 17:00 CTD Point 12 Max. Participants Tot, Approved 0 Advertisement URL Substitutional Leave? By default Income (RM)

Bdgt Type

Attendance

Attendance Participant Fees(RM) Budget Approval Date type [one time] Private/Public Event\* PRIVATE Status ENTRY Enter By Last Update By Last Update Date only Learning Completion Criteria \* Attendance Type ONE-TIME Print Certificate? No -Competency Area Level sf2023

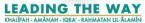

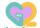

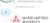

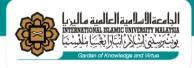

Approve training /events

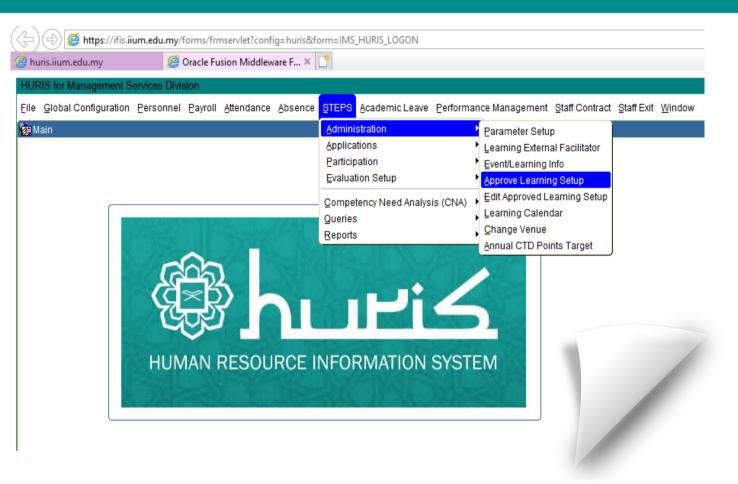

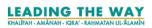

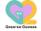

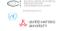

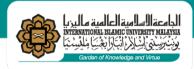

2.1
Saved
training/event
will appear
accordingly

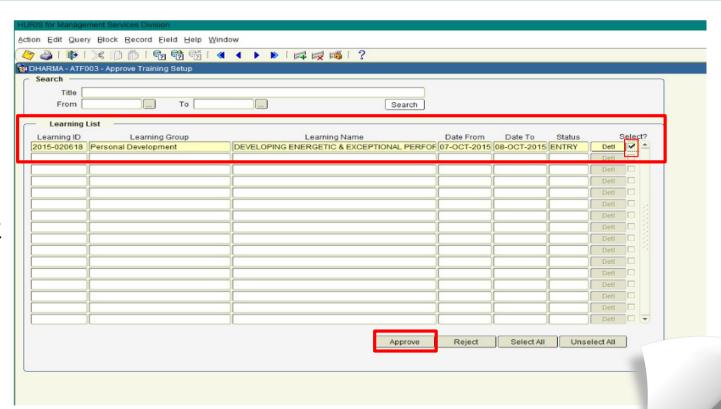

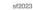

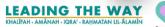

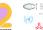

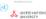

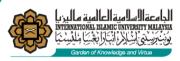

https://iattend.iium:edu:mys/sBhd Active

Download CSV data from the attendance [iattend]

\*\*[advisable] saved to Desktop for data retrieved

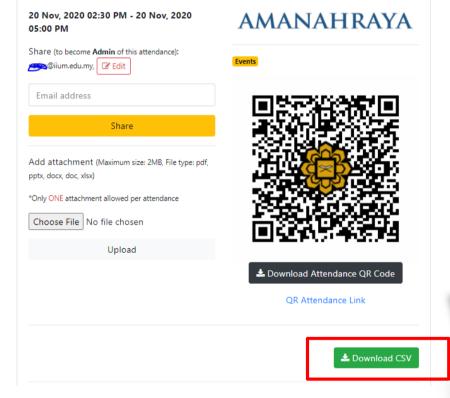

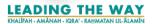

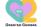

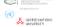

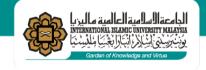

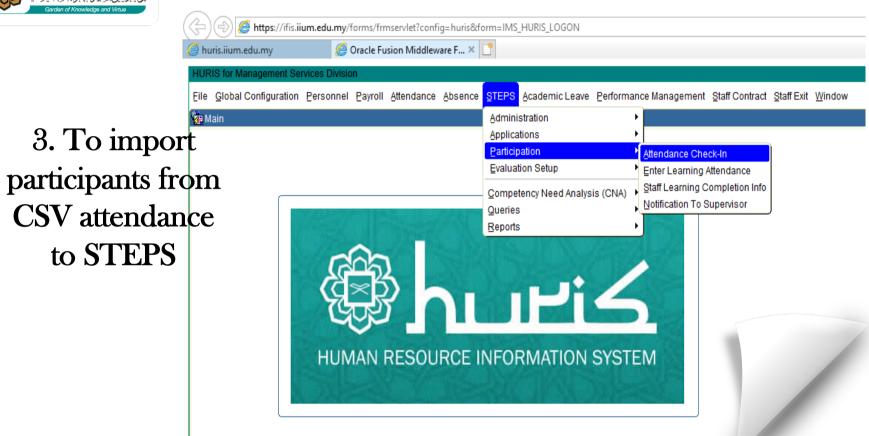

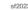

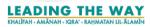

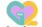

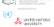

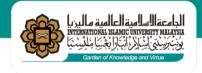

# 3.1 Search Title or Date training/event created

To ensure correct training/event created

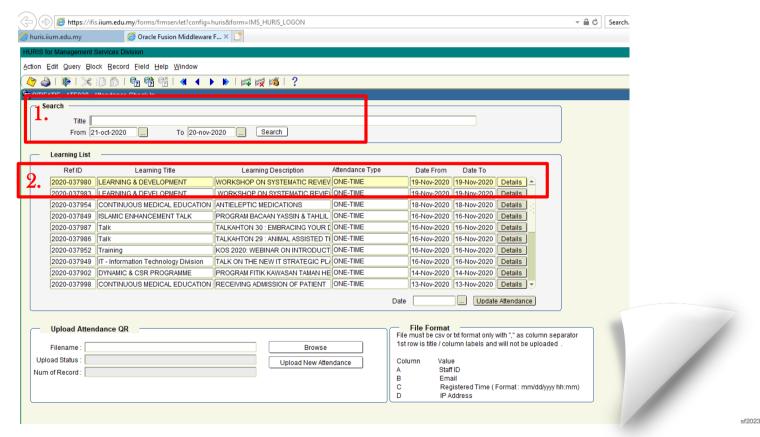

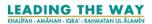

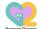

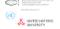

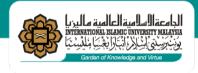

# Browse CSV attendance [saved on Desktop] and Upload New Attendance

\*\* Please be mindful of File Format [refer next page before uploading]

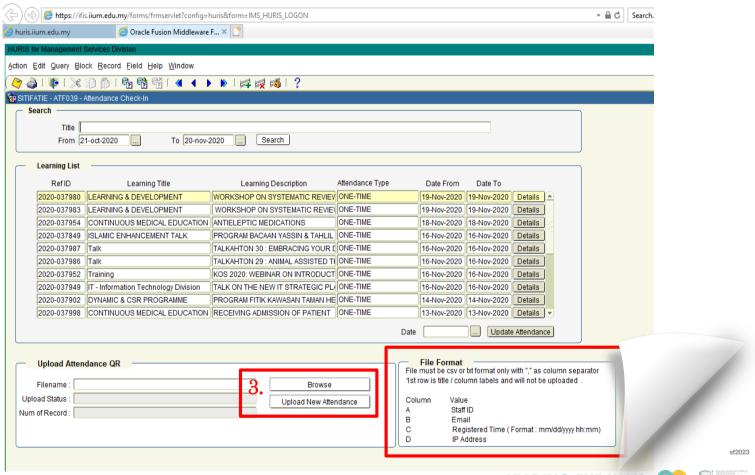

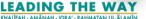

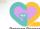

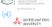

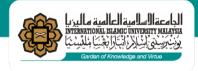

3.2 Open CSV
attendance [saved on Desktop] and reorganize format as required in STEPS

\*\* File Format STEPS

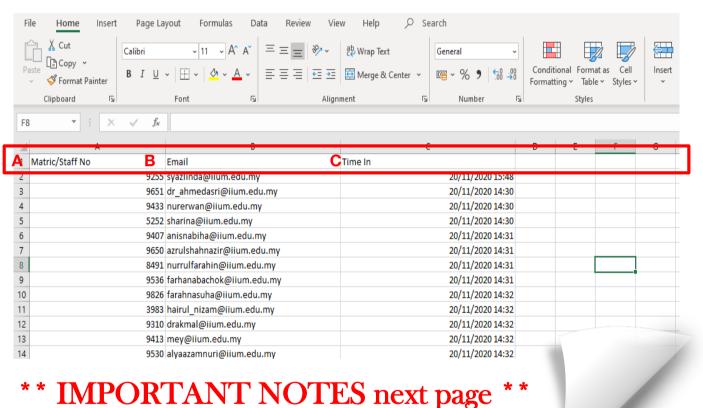

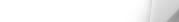

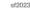

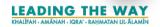

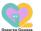

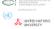

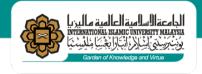

Time In format as required

w Help

\*by default 14/3/2012 @ mm/dd/yyyy

\*some of the system reads dd/mm/yyyy

\*\* you may proceed with upload New Attendance STEPS [refer page 12]

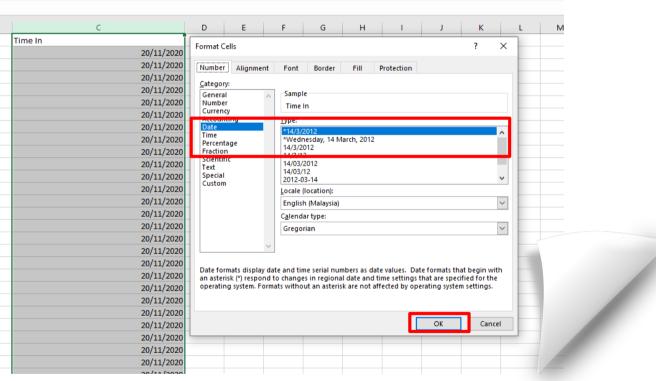

Formatting ~ Table ~ Styles ~

Styles

Filter ~ Select ~

Ideas

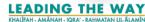

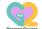

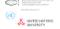

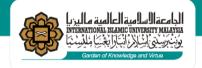

# 4. Update the attendance [2 steps]

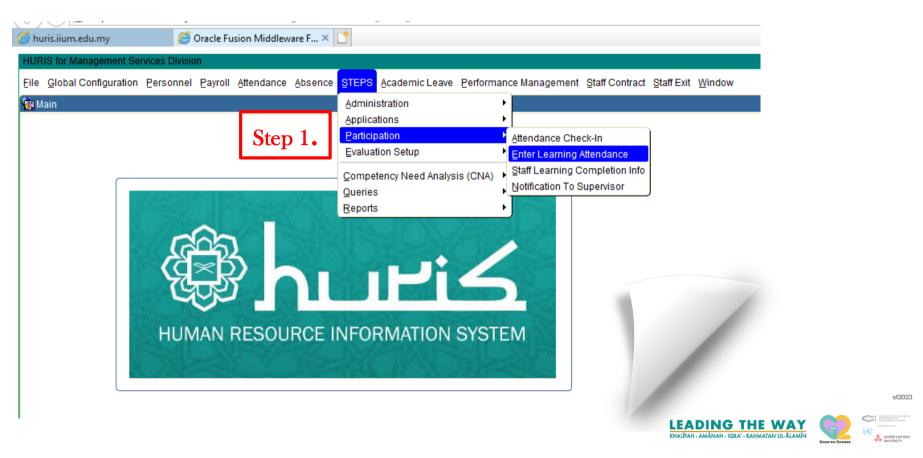

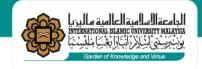

Update the attendance with result appears.
Click process.

### 4.1 Search Title or Date.

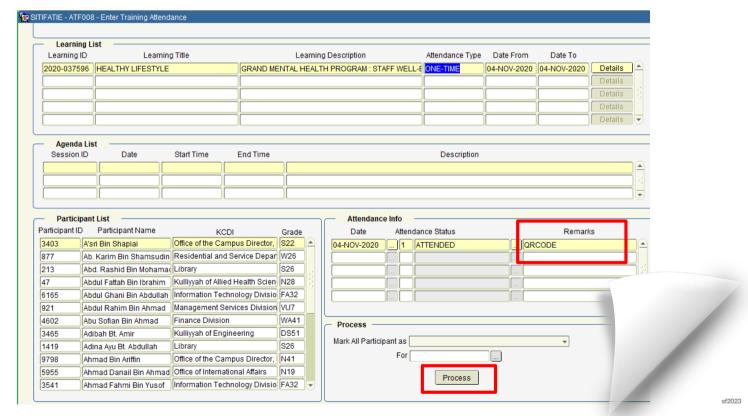

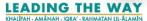

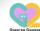

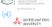

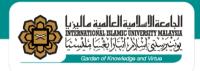

4.2 To ensure the complete status and CTD Point to the participants

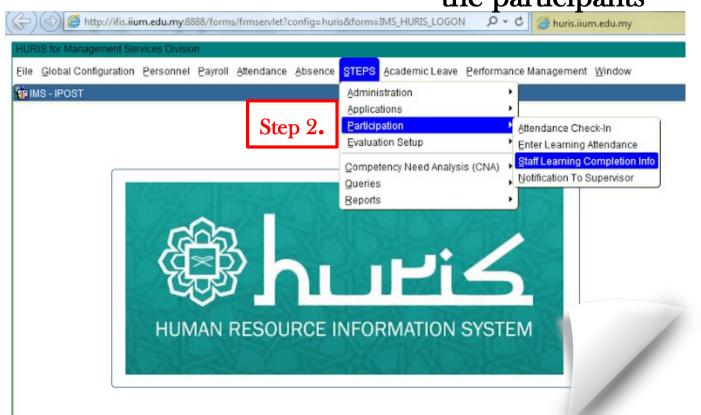

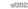

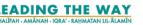

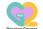

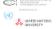

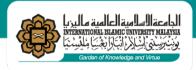

4.2.1 Search
Title or Date.
Select all the
participants
and click
process

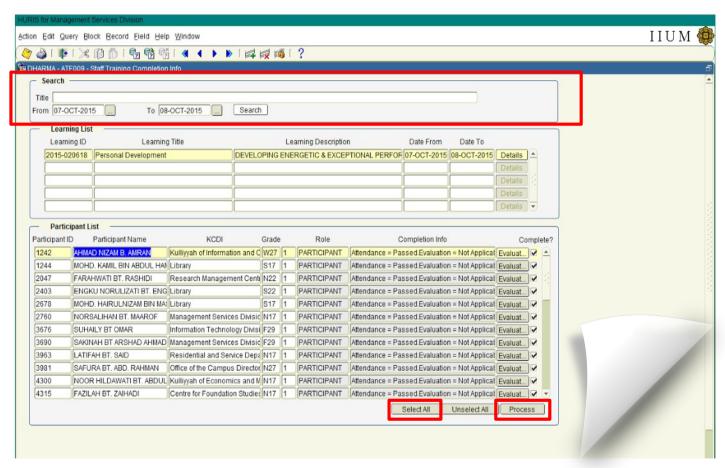

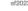

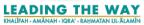

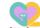

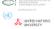

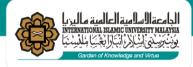

4.2.2 Screen after process

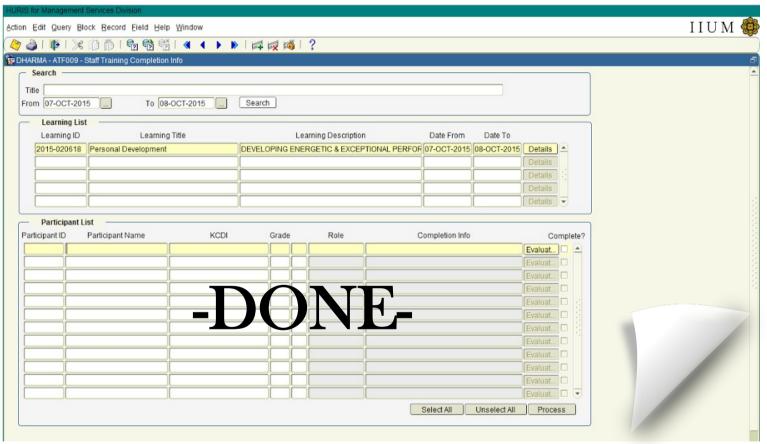

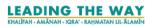

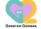

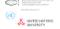

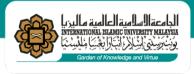

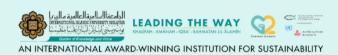

## **OUR TEAM**

|                            |      | Email Address                                                                            |
|----------------------------|------|------------------------------------------------------------------------------------------|
| Mdm. Nurul Atira Hamdani   | 5789 | natira@iium.edu.mv                                                                       |
| Sr. Zainiah Md Sood        | 3974 | natira@iium.edu.my<br>zainiah@iium.edu.my<br>sitifatie@iium.edu.my<br>myzuki@iium.edu.my |
| Sr. Siti Fatimah Mohd Amin | 3971 | myzuki@iium.edu.my                                                                       |
| Br. Mohd Marzuki Yasak     | 2413 | msd_admindev@iium.edu.my                                                                 |

### Technical Support IT Unit

### msd\_it@iium.edu.my

03 - 6421 4099

03 - 6421 2408

03 - 6421 5812

03 - 6421 3984

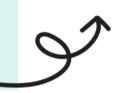

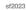

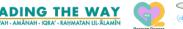

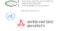

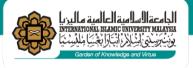

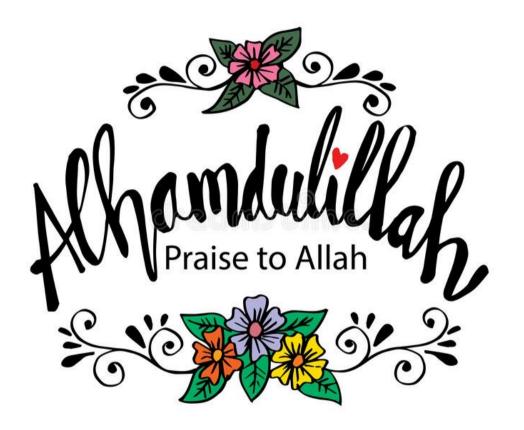

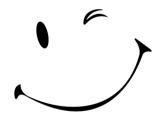

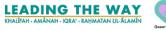

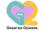

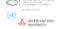

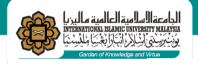

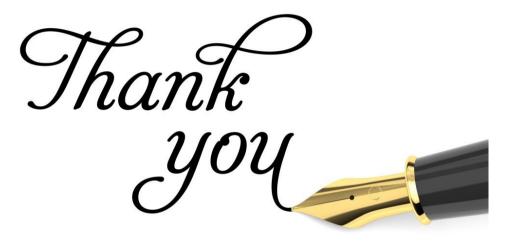

May Allah s.w.t ease our work and helps us to serve better to the University.

آمِیْنُ یَا رَبَّ الْعَالَمِیْن

IT Unit, MSD

Administrative Development Unit, HRD, MSD

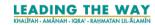

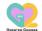

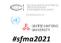